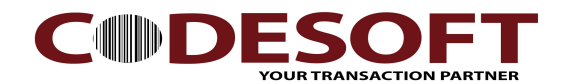

## PL330 Firmware Upgrade Step

## Part one : On Printer

- 1) Press the latch to open the printer top cover. Ref: Fig 01
- 2) Printer top cover open & do not close it. Ref : Fig 02
- 3) Press the " Feed " button and hold it. Ref : Fig 03
- 4) Turn on the " Power Button ", printer will load in to system mode. Ref : Fig 04 Remark : Printer will beep sound.

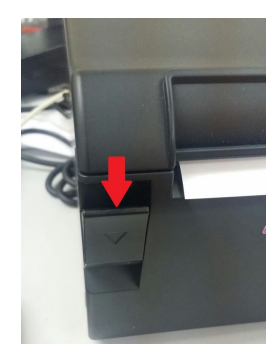

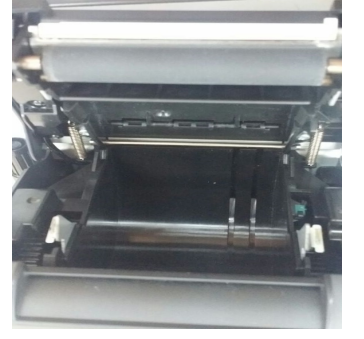

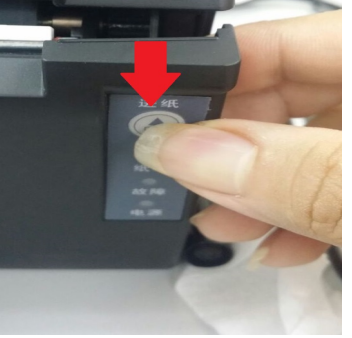

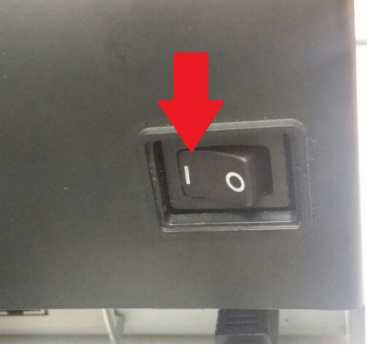

Fig 01 Fig 02 Fig 03 Fig 04

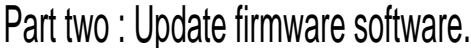

- 1) Makesure printer driver is install and can print.
- 2) On update tool, Select the Printer driver in use. Ref : Fig 05
- 3) On " Select " button, brown the update file. Ref : Fig 05
- 4) After select, Click " START " to start update firmware.

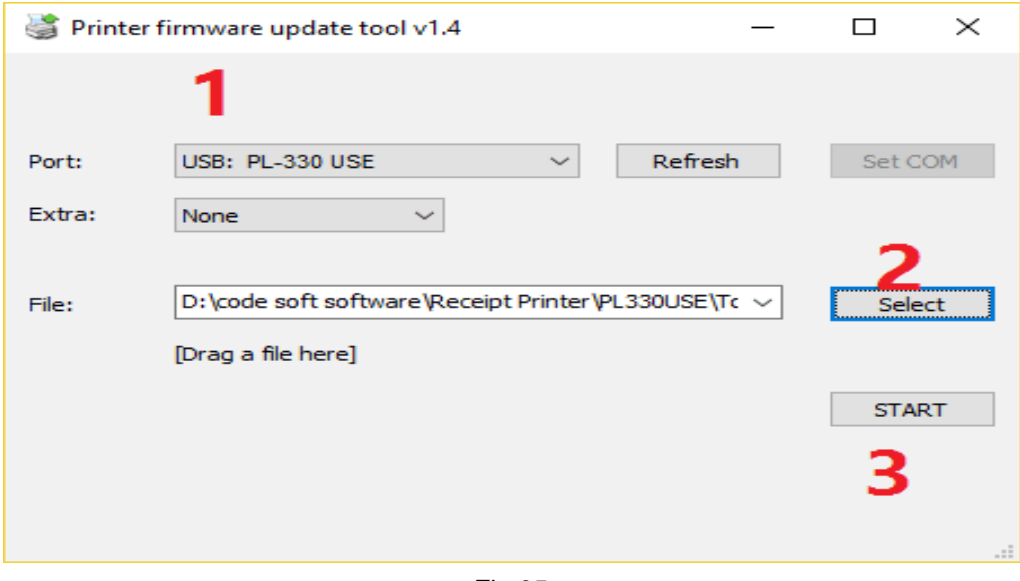

Fig 05

## CODE SOFT INTERNATONAL INFORMATION CO. LTD

Tel : +886-755-86539210 Email : inf[o@code-soft.com W](mailto:info@code-soft.com)ebsite : <u>w[ww.code-soft.com](http://www.code-soft.com/)</u> Room 319,Block C,The NEW Generation Info Tech Park, Chuangye Road NO.139, Bao'An District, Shenzhen ,P.R.China.